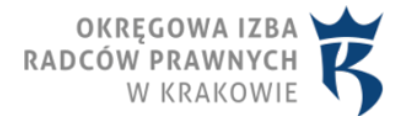

Zamawianie legitymacji aplikanta radcowskiego 20.10.2016, ostatnia aktualizacja: 02.11.2023

Zamawianie legitymacji aplikanta radcowskiego

Instrukcja zamawiania legitymacji aplikanta radcowskiego

1. Otworzyć stronę https://aplikanci.devconfido.pl/index/index/izba\_wybor/krakow

2. Jeśli pojawią się informację o niezaufanych certyfikatach, kontynuować pracę mimo wszystko, akceptując i instalując wszystkie certyfikaty.

3. Wprowadzić login, którym jest numer PESEL, oraz hasło, które składa się z małych liter, bez polskich znaków diakrytycznych i które jest zbudowane w nastepujący sposób: 3 pierwsze litery nazwiska, 3 pierwsze litery imienia, oraz 3 ostatnie cyfry numeru PESEL (np. Jan Stępień, PESEL: 78051245789, będzie mieć hasło: stejan789).

Uwaga: W przypadku problemów z zalogowaniem proszę wysłać informację wraz z numerem PESEL na adres [d.mozdzen@oirp.krakow.pl](mailto:d.mozdzen@oirp.krakow.pl) .

4. Podczas pierwszego logowania system prosi o zmianę hasła. Należy wymyślić nowe hasło. Hasło powinno składać się przynajmniej z 8 znaków. Następne logowania odbywać się będą na podstawie nowego hasła.

5. Jeżeli w systemie nie jest zapisane zdjęcie użytkownika, to przed złożeniem wniosku o legitymację, należy je wprowadzić (Dane zgłoszeniowe -> Dodaj/Zmień zdjęcie). Zdjęcie ma być [na wprost \(en face\) i na jasnym](https://obywatel.gov.pl/wyjazd-za-granice/zdjecie-do-dowodu-lub-paszportu) [jednolitym tle, takie jak do dowodu osobistego lub paszportu](https://obywatel.gov.pl/wyjazd-za-granice/zdjecie-do-dowodu-lub-paszportu) . Jeżeli zdjęcie użytkownika istnieje w systemie to proszę przejść do punktu 8.

6. Zdjęcie musi zostać zaakceptowane przez pracownika biura OIRP. Po jego akceptacji można przystąpić do składania wniosku o legitymację.

7. W celu złożenia wniosku o legitymaję kliknąć ikonę "Legitymacje".

Uwaga: Ze względu na pojawiające się błędy związane z procesowaniem wniosku przez system proszę nie zaznaczać opcji "Drugie imię" .

## drugie imię

8. Wybrać typ legitymacji i uzasadnienie wydania legitymacji oraz załączyć potwierdzenie wpłaty, a na koniec kliknąć: "Wyślij wniosek o wydanie legitymacji".

Uwaga: Cena legitymacji w OIRP Kraków to 32 zł. Opłaty za legitymację należy dokonać przelewem [na konto](https://www.oirp.krakow.pl/kontakt/#kontobankowe) [OIRP Kraków](https://www.oirp.krakow.pl/kontakt/#kontobankowe) wpisując w tytule: opłata za legitymację aplikanta radcowskiego.

W razie pytań prosimy o kontakt: Daniel Możdżeń, mail: d.mozdzen@oirp.krakow.pl, tel. 12 41 75 113.